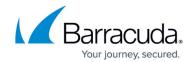

# How to Configure the DCERPC Plugin Module

https://campus.barracuda.com/doc/96026222/

There are many DCERPC applications, such as Microsoft Exchange or HP Open View. As with the ONCRPC protocol, the DCERPC allows services to register on a server, which then provides these services on dynamic TCP/UDP ports. For the firewall to know which ports to open, you must configure an Endpoint Mapper. To open a dynamic port, the client application first sends a request to the Endpoint Mapper to receive the port. This port is then opened automatically on the firewall to allow the connection.

#### What's the Difference to ONCRPC?

- Portmapper is called Endpoint Mapper and uses TCP/UDP port 135 instead of UDP/TCP 111.
- Service identification is via UUID instead of program numbers.
- Multiple services per port are possible. Having multiple services on one TCP port is a
  required firewall pre-validation. This pre-validation checks whether at least one service offered
  by this port is granted by the ruleset. NO means the service is blocked. YES means the session
  is granted using service name DCERPC:ANY and is subsequently analyzed further. As soon as
  the service is selected, the ruleset is checked again whether exactly this service is permitted or
  not. If granted, the service name changes to the now-known name and the session is active
  (first matching rule is used). If the service is not permitted, the session is terminated.
- One service can be offered on multiple ports.
- Using UDP DCERPC offers an additional function in order to avoid arbitrary spoofed requests to the RPC server.
- Service can change within a session.

Consider the following configuration options regarding the parameter Dyn. Service when reading the guidance below. It applies to all available methods.

The parameter **Dyn. Service** can be configured to utilize all available services by just entering **DCERPC** into the **Dyn. Service** field. In addition to explicitly creating new service objects, you can also make use of the existing predefined service objects, for example, service objects bound to Microsoft Exchange usage. However, you may need to adapt the preconfigured objects due to potential requirement changes of the software.

#### **Configuring Passive DCERPC**

#### Step 1. Enable Access to the Endpoint Mapper

1. Go to CONFIGURATION > Configuration Tree > Box > Assigned Services > Firewall >

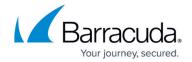

## Forwarding Rules.

- 2. Click Lock.
- 3. In the left menu, click Services.
- 4. Right-click in the main area and select **New**. The **Edit/Create Service Object** window opens.
- 5. Click New Object and add an entry for UDP or TCP with the Port Range set to 135.
- 6. From the **Available Plugins** drop-down list, select **dcerpc**.
- Click **OK**.
- 8. Click OK.
- 9. Create a pass access rule using the service object you just created.
- 10. Click **Send Changes** and **Activate**.

# General service object needed for creating a PASS rule to enable passive DCERPC:

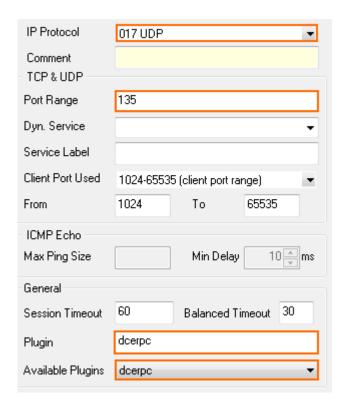

Step 2. Create a Second Rule for the Required Service (e.g., MS Exchange)

- 1. Create a second access rule.
- 2. Select the required protocol (either **UDP** or **TCP**) and use parameter **Dyn. Service** for defining the service information (servicename:**UUID**; see figure below).

Service object needed for enabling MS-File Replication Service usage via an Endpoint Mapper:

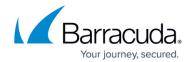

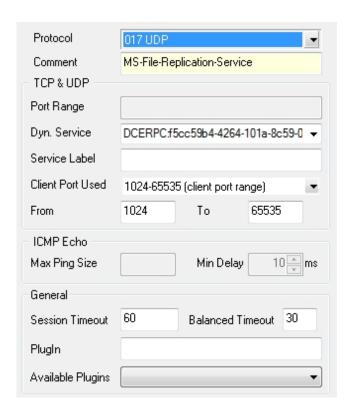

**Step 3: Check the Ruleset Hierarchy** 

• To use dynamic services successfully, the general rule (created during Step 1) must be situated above the service rules (created during Step 2). You can drag the rules up or down within the ruleset.

# **Configuring Active DCERPC**

#### Step 1. Configure the RPC Server Information

The RPC server information is configured via the RPC Handling tab of the Firewall Forwarding Settings:

- Go to CONFIGURATION > Configuration Tr ee > Box > Assigned Services > Firewall >
   Firewall Forwarding Settings.
- 2. In the left menu, select RPC Handling.
- 3. Click Lock.
- 4. In the **DCE/RPC Servers** section, click the + icon to create a new server entry (via **Edit** you may modify an existing server entry).
- 5. Enter a Name.
- 6. Click OK.
- 7. Verify that the **Endpoint Mapper Port** field is set to 135. For more information on RPC server parameters, see Step 1 in <u>How to Configure the ONCRPC Plugin Module</u>.

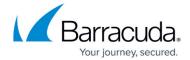

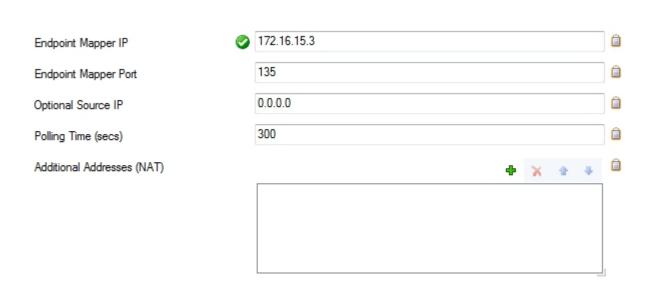

**Step 2. Enable Access to the Portmapper** 

- 1. Create a **PASS** access rule for portmapper access using a corresponding service object.
- 2. When configuring the service entry, select either **UDP** or **TCP** as **protocol** and set the parameter **Port Range** to port 135.

#### General Service Object needed for creating a PASS access rule to enable active DCERPC:

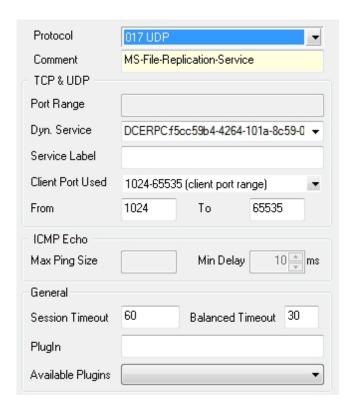

If you have specified an alternative port in the server configuration, define this alternative port

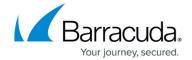

(instead of the default port) here.

• Do not fill in the **Plugin** field when configuring active DCERPC!

#### Step 3. Create a Second Rule for the Required Service (e.g., MS Exchange)

• Create a second access rule. As mentioned in Step 1, the settings for the service object are important. Select the required protocol (either **UDP** or **TCP**) and use parameter **Dyn. Service** for defining the service information (servicename:*UUID*).

#### **Step 4. Check the Ruleset Hierarchy**

• To use dynamic services successfully, the general rule (created during Step 2) must be situated above the service rules (created during Step 3). You can drag the rules up or down within the ruleset.

# **Configuring Active & Passive DCERPC (recommended)**

#### Step 1. Configure the RPC Server Information

- 1. Go to CONFIGURATION > Configuration Tr ee > Box > Assigned Services > Firewall > Firewall Forwarding Settings.
- From the left menu, select RPC Handling.
- 3. Click Lock.
- 4. Perform the configuration according to the one mentioned in Step 1 of **Configuring Active DCERPC**.

#### **Step 2. Enable Access to the Portmapper**

- 1. Create a **PASS** access rule for portmapper access using a corresponding service object.
- When configuring the service entry, select either UDP or TCP as protocol and set the parameter Port Range to port 135.
- 3. Select **DCERPC** in the **Available Plugins** drop-down list.

#### Step 3. Create an Access Rule for the Required Service (e.g., NFS)

Create a second access rule. As mentioned in Step 1, the settings for the service object are important. Select the required protocol (either **UDP** or **TCP**) and use parameter **Dyn. Service** for defining the service information (servicename:*UUID*).

### Step 4. Check the Ruleset Hierarchy

Verify that the access rule created in step 2 is located above the service rules created in step 3.

# Barracuda CloudGen Firewall

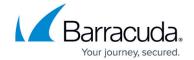

# **Figures**

- 1. pass\_dce.png
- 2. dce\_rep.jpg
- 3. act\_dce.jpg
- 4. fw\_dce.jpg

© Barracuda Networks Inc., 2024 The information contained within this document is confidential and proprietary to Barracuda Networks Inc. No portion of this document may be copied, distributed, publicized or used for other than internal documentary purposes without the written consent of an official representative of Barracuda Networks Inc. All specifications are subject to change without notice. Barracuda Networks Inc. assumes no responsibility for any inaccuracies in this document. Barracuda Networks Inc. reserves the right to change, modify, transfer, or otherwise revise this publication without notice.